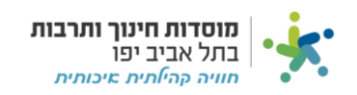

## <mark>פתיחת ספק חדש במערכת:</mark>

נלחץ על לשונית "רכש" ולאחר מכן "פתיחת ספק חדש" כמסומן:

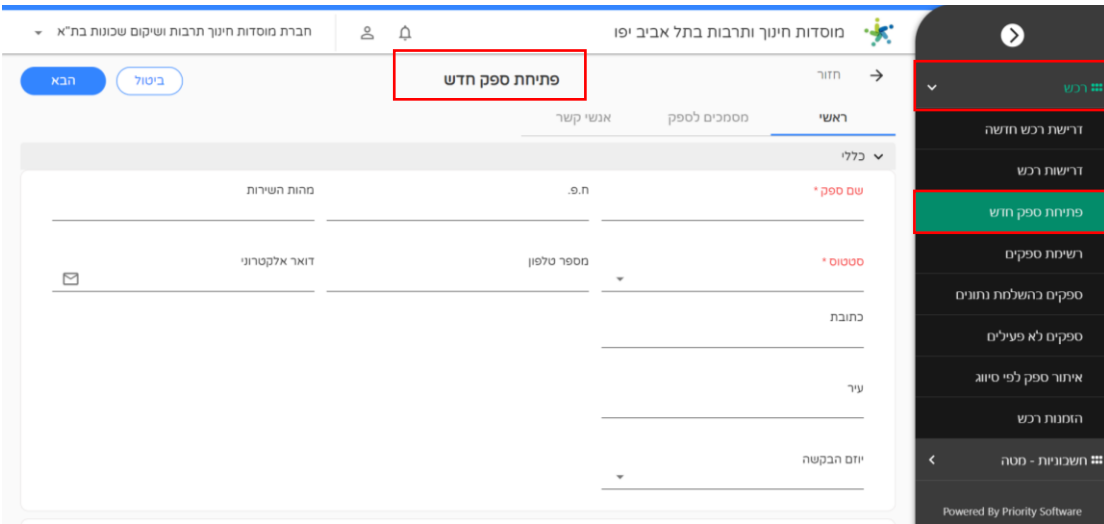

## נמלא את השדות המסומנים:

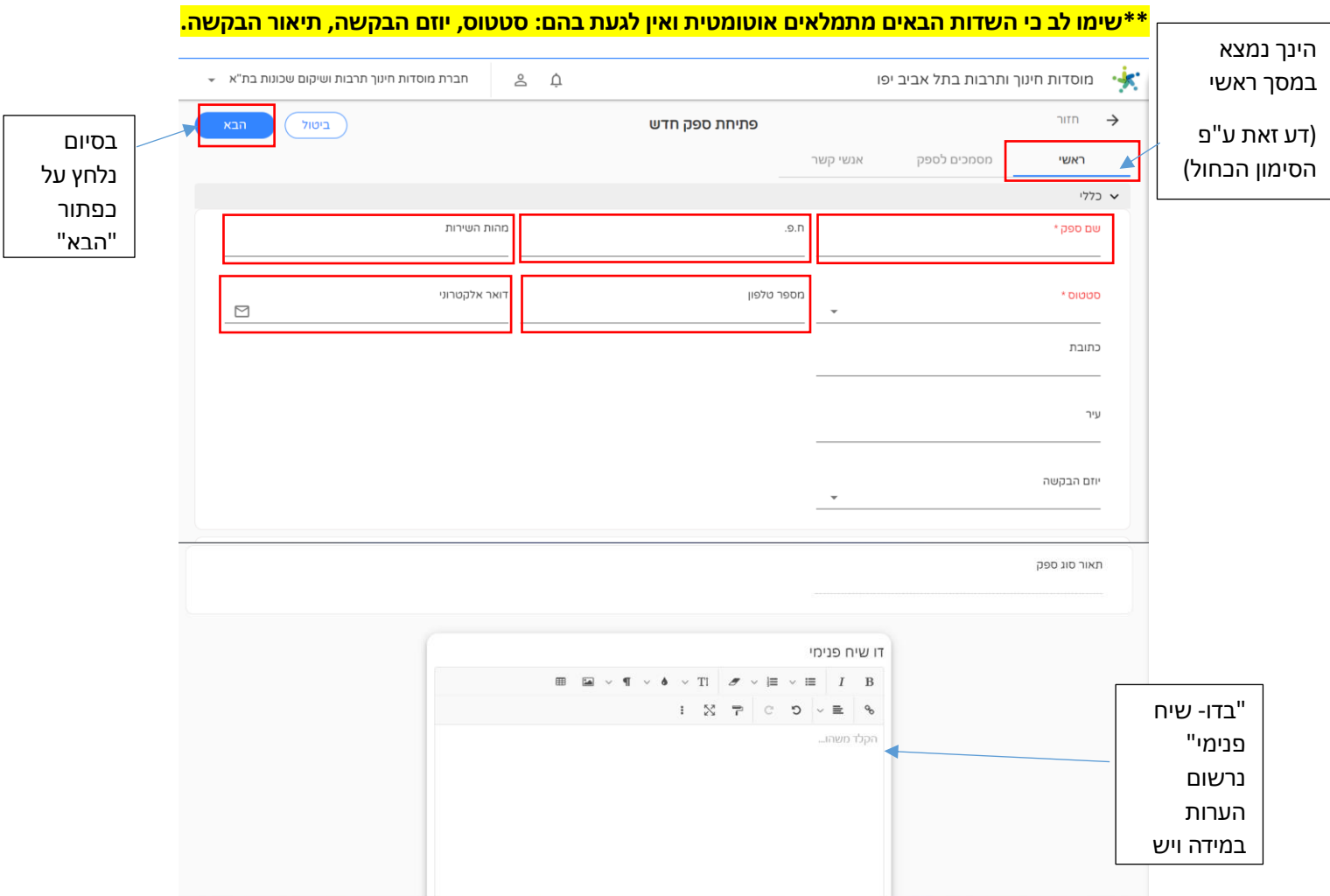

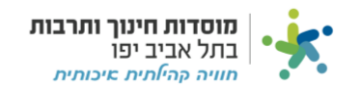

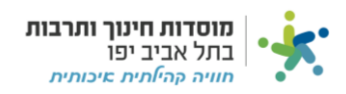

לאחר שלחצנו על כפתור "הבא" נעבור למסך מסמכים לספק במסך זה יש לנו רשימה מובנת של המסמכים אשר נדרש לצרף:

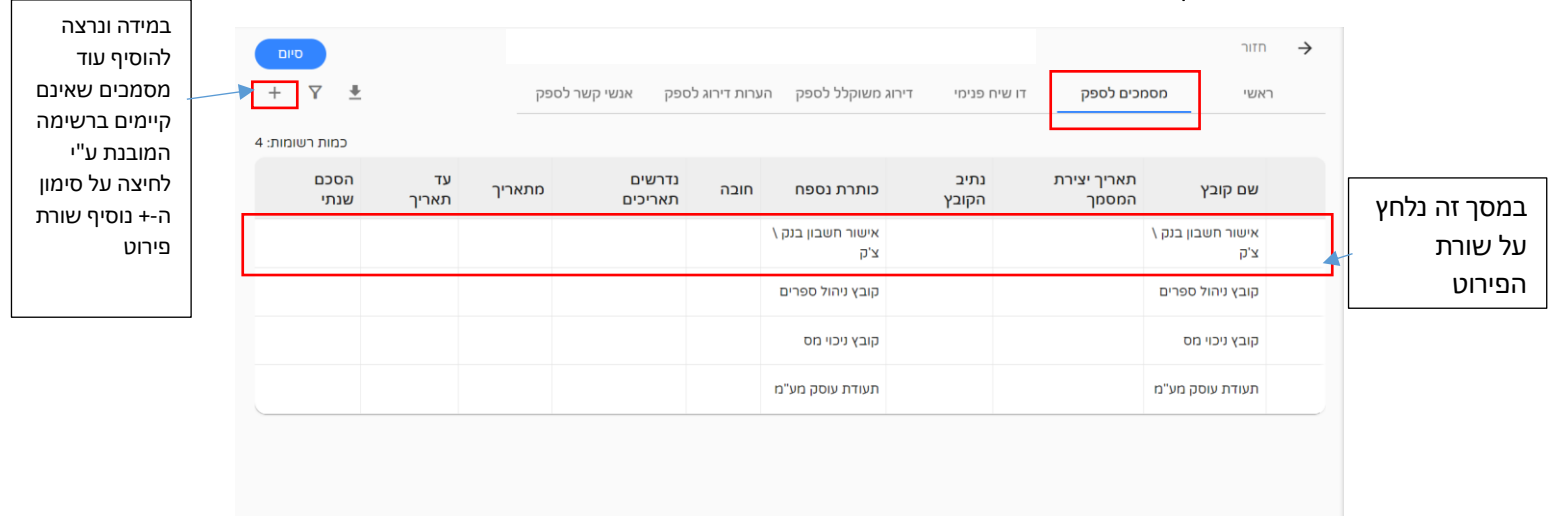

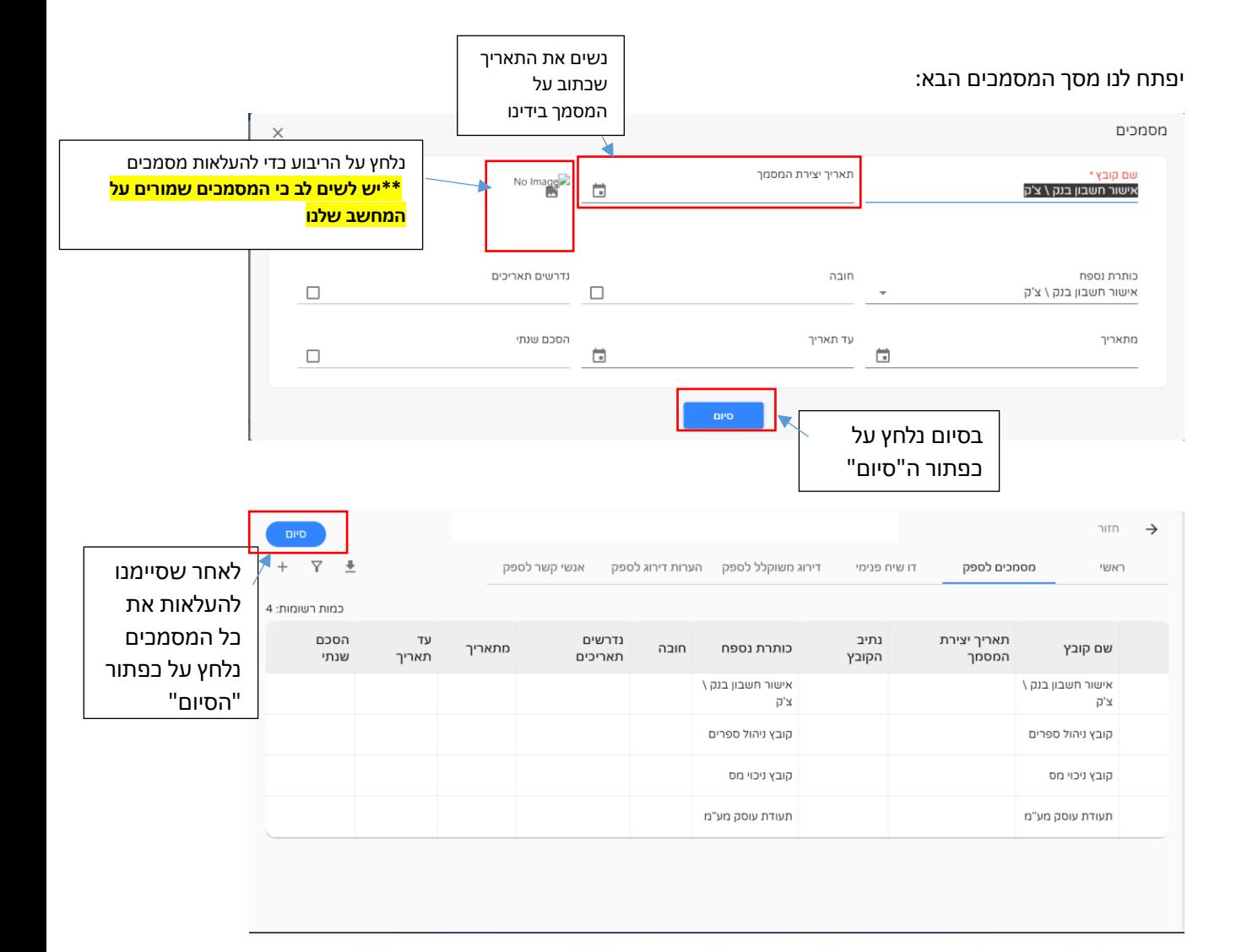